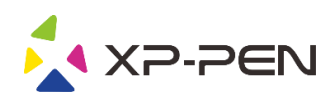

# Руководство пользователя<br>Star G960S & Star G960S Plus

## **Safety Precautions**

This manual uses the following symbols to ensure that the XP-PEN Tablet is used correctly and safely. Be sure to read and observe the Safety Precautions.

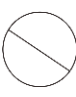

#### Do not use this product in a control system area that requires a high degree of safety and reliability.

In such a system, this product could negatively affect other electronic devices and could malfunction due to the effect of those devices.

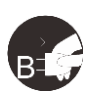

#### Turn the power off in areas where use of electronic devices is prohibited.

Turn the power off your tablet when onboard an aircraft or in any other location where use of electronic devices is prohibited, otherwise it may negatively affect other electronic devices in the area. Unplug the USB connector from this product and turn the power off.

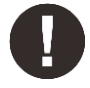

#### Keep the product away from infants and young children.

Accessories to this gadget may present a choking hazard to small children. Keep all accessories away from infants and voung children.

## **CAUTION**

#### Do not place this product on unstable surfaces.

Avoid placing this product on unstable, tilted surfaces or any locations exposed to excessive vibrations. This may cause the tablet to fall or impact surfaces which can result in damage and/or malfunction to the tablet.

#### Do not place heavy objects on top of this product.

Do not place heavy objects on the product. Do not step on, or place your body weight on this product as this may cause damage.

#### Avoid extreme high or low-temperature exposure to the XP-Pen tablet.

Do not store this product in areas that drop below 5°C or above 40°C. Avoid locations with excessive temperature fluctuations. This may result in damage to the product and its components.

#### Do not disassemble

Do not disassemble or modify this product. Doing so may expose you to heat, fire, electric shock and injury. Disassembling the product will void your warranty.

#### Do not use alcohol for cleaning

Never use alcohol, thinner, benzene or other mineral solvents that may discolor and cause deterioration to the product.

#### Do not expose to water

Be cautious of water and all liquids that may be near the tablet. Exposure to water or liquid could damage the product.

## **CAUTION**

#### Avoid placing metallic objects and especially magnetic objects on the tablet.

Placing metallic and/or magnetic objects on this product during operation may cause malfunction or permanent damage.

#### Do not strike the pen against hard objects.

Striking the pen against hard objects can cause damage to the pen.

#### Avoid gripping the pen too tightly, and DO NOT use excessive weight/pressure on the Express Key button and pen.

The stylus pen is a high-precision instrument. Avoid pressing too tightly on the Express Key button, and keep any objects from covering the pen to avoid potential damage. Keep the pen away from areas of high dust, contaminants, or any particulate matter that can effect or damage the pen.

## **Limitation of Liability**

- 1. XP-Pen shall in no event be liable for damages resulting from fires or earthquakes, including those caused by third parties and those arising from user misuse, abuse or neglect.
- 2. XP- Pen shall in no event be liable for incidental damages-including but not limited to loss of business income, interruption of business activities, corruption or loss of data - that arise from use or failure to use this product correctly.
- 3. XP- Pen shall in no event be liable for damage resulting from uses not documented in this manual.
- 4. XP- Pen shall in no event be liable for damages or malfunction arising from the connection to other devices or use of third party software.

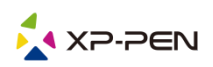

## Содержание

- I. Обзор продукта Обзор
- II. Установка драйвера Windows Mac
- III. Интерфейс настроек драйвера Windows Mac
- V. Удаление драйвера Windows Mac
- **VI. Часто задаваемые вопросы**

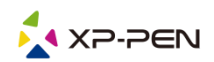

Благодарим Вас за покупку графического планшета ХР-Реп. В настоящее время руководство пользователя нашего продукта поддерживает английский, русский, японский, немецкий, корейский, китайский, итальянский, испанский и французский языки. Мы приносим свои извинения, если предпочитаемый вами язык не поддерживается.

# { І.Обзор продукта}

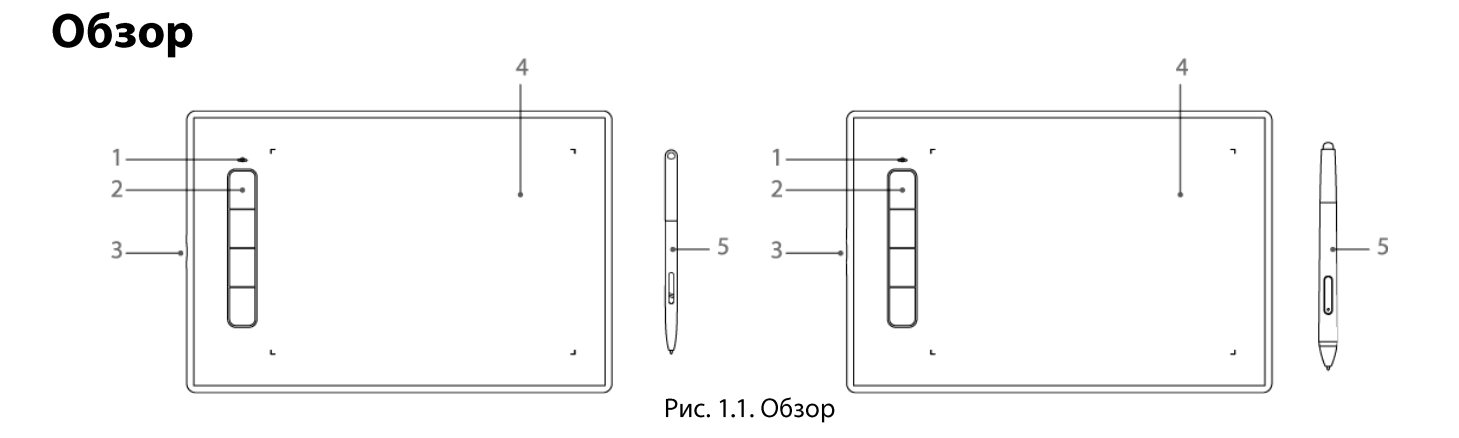

- (1). Световой индикатор
	- а. Мигает: Стилус находится в радиусе действия, но не касается рабочей области.
	- b. Постоянно светится: Стилус находиться в радиусе действия.
	- с. Не светится: Стилус находиться вне радиуса действия.
- (2). Горячие клавиши
- (3). USB порт
- (4). Активная рабочая область
- (5). Стилус без батарейки

# {II. Установка драйвера }

#### Поддерживаемые операционные системы:

Windows 7, 8, 10 Mac OS X 10.8 и выше

#### Примечания:

- (1). Перед установкой драйвера Star G960S & Star G960S Plus удалите все имеющееся драйверы других графических планшетов и интерактивных дисплеев. Драйверы других графических планшетов и интерактивных дисплеев могут конфликтовать с драйвером Star G960S & Star G960S Plus или полностью препятствовать установке.
- (2). Вы можете загрузить последнюю версию драйвера с веб-сайта XP-Pen (www.xp-pen.ru). При этом необходимо извлечь содержимое файла «zip» перед запуском «.exe» или «.pkg».

## **Windows**

(1). Подключите Star G960S & Star G960S Plus к компьютеру с помощью входящего в комплект USBкабеля.

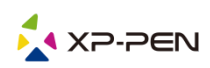

- (2). Загрузите последнюю версию драйвера Star G960S & Star G960S Plus в разделе поддержки на нашем веб-сайте (www.xp-pen.ru). Извлеките содержимое файла «.zip» перед запуском файла «.exe».
- (3). После успешной установки иконка драйвера (رافع ) появится на панели задач и на рабочем столе. Если значок отсутствует, удалите драйвер, перезагрузите компьютер и повторите шаг 2.

## Mac

(1). Подключите Star G960S & Star G960S Plus к компьютеру с помощью входящего в комплект USBкабеля.

- (2). Загрузите последнюю версию драйвера Star G960S & Star G960S Plus в разделе поддержки на нашем веб-сайте (www.xp-pen.ru).
- (3). Извлеките содержимое файла «zip» перед запуском «.pkg».

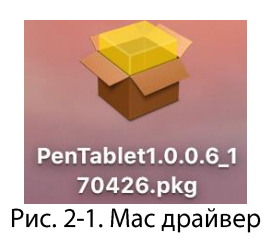

# {III. Настройки интерфейса пользователя }

## Windows

Дважды щелкните иконку драйвера (У) на панели задач Интерфейс пользователя драйвера

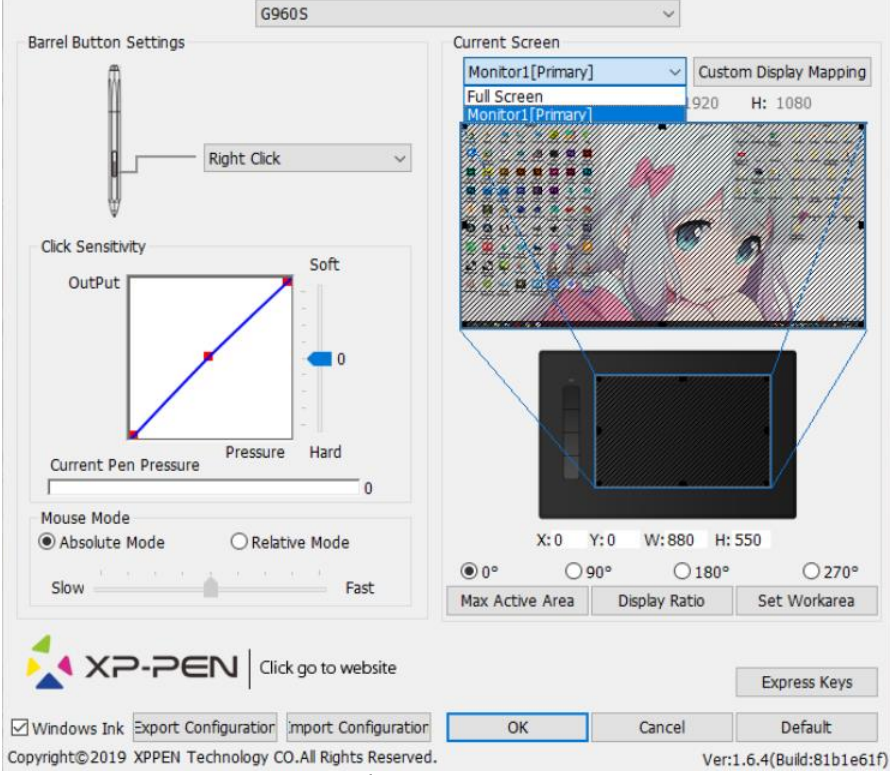

Рис. 3.1. Интерфейс пользователя драйвера

#### 1.1. Настройки пера

Для назначения функций на клавиши пера графического планшета используйте опцию

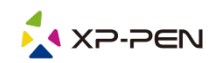

«Функциональная клавиша» для программирования пользовательских настроек клавиш пера.

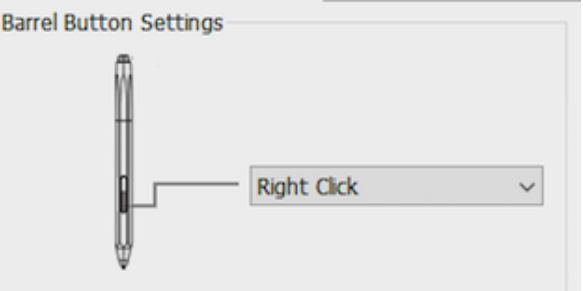

Рис. 3.2. Окно настройки функций клавиш пера

#### Примечание:

Только верхняя сторона стилуса Star G960S Plus может поддерживать функцию ластика.

#### 1.2. Чувствительность давления пера и актуальная сила давления пера

Здесь вы можете настроить динамику чувствительности пера или проверить силу нажатия. Текущие показания bbчувствительности к давлению пера показывают текущий уровень давления на планшете и может использоваться для проверки давления пера.

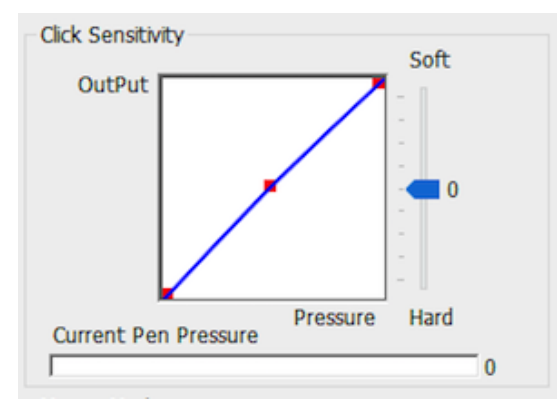

Рис. 3.3. Чувствительность к давлению пера нажатия и актуальная сила давления пера

#### 1.3. Режим мыши

Абсолютный режим (режим пера): стандартный режим работы графического планшета; Каждая точка рабочей области планшета соответствует абсолютной точке на дисплее компьютера.

Относительный режим (режим мыши): режим мыши; рабочая область планшета не соответствует абсолютным точкам на дисплее компьютера, а перо работает как стандартная мышь.

#### Примечание:

Только в относительном режиме, вы можете регулировать скорость курсора.

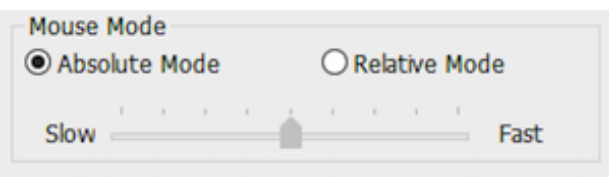

Рис. 3.4. Режим мыши

#### 1.4. Текущий экран

Star G960S & Star G960S Plus могут быть настроены для использования с одним или двумя мониторами.

Если выбран только один монитор, ваш планшетный ввод будет ограничен этим конкретным монитором.

Пользовательское отображение рабочей области: Размеры экранной рабочей области планшета можно изменить. Для выбора необходимого

![](_page_6_Picture_0.jpeg)

размера регулируйте ограничительную рамку (с помощью захвата пером углов ограничительной рамки)

Угол поворота: 0°, 90°, 180° и 270°:

Позволяет поменять ориентацию рабочей области планшета – стандартное положение (0), поворот на 90, 180 и 270 градусов. Используется в том числе для смены ориентации планшета для настройки под правую/левую руку.

Настройка экранной рабочей области планшета на этой вкладке.

#### Задайте рабочую область:

Когда вы нажимаете кнопку «Установить рабочую область», вы можете использовать перо для настройки рабочей области вашего Star G960S & Star G960S Plus. Для выбора необходимого размера регулируйте ограничительную рамку (с помощью захвата пером углов ограничительной рамки)

#### Соотношение сторон дисплея:

Вы можете настроить рабочую область Star G960S & Star G960S Plus для настройки экранной рабочей области планшета в соответствии с разрешением монитора.

#### Макс, активная область:

Вы можете установить максимальную рабочую область Star G960S & Star G960S Plus

![](_page_6_Figure_11.jpeg)

Рис. 3.5. Текущий экран

#### 1.5. Импорт и экспорт профилей

Вы можете использовать функцию Импорт и экспорт профиля для сохранения/загрузки кнопок пера и настроек сочетаний клавиш.

#### Примечание:

Когда вы закончите настройку кнопок пера и клавиш быстрого доступа, нажмите кнопку ОК, чтобы сохранить и выйти из меню настроек планшета.

![](_page_7_Picture_0.jpeg)

![](_page_7_Picture_72.jpeg)

Рис. 3.6. Экспорт профайла

![](_page_7_Picture_3.jpeg)

Рис. 3.7. Импорт профайла

#### 1.6. Windows Ink

Windows Ink может быть включен и выключен. Включение гарантирует поддержку Windows Ink и приложений, которые работают с использованием Windows Ink.

![](_page_7_Picture_7.jpeg)

Рис. 3.8. Windows Ink

#### 1.7. Настройка экспресс-клавиш

#### Примечание:

(а). Сочетания клавиш Star G960S & Star G960S Plus предназначены для работы с раскладкой на клавиатуре американского английского языка. С раскладками клавиатуры других языков клавиши

![](_page_8_Picture_0.jpeg)

могут работать некорректно.

- (6). По умолчанию экспресс-клавиши Star G960S & Star G960S Plus настроены на стандартные сочетания горячих клавиш Adobe Photoshop. Экспресс-клавиши так же могут быть настроены для эффективного функционирования в других графических редакторах.
	- **ENG English (United States) US keyboard**

Рис. 3.9. Раскладка клавиатуры

Отключить экспресс-клавиши: при активации все функции экспресс-клавиш будут отключены.

Скрыть подсказки: при активации функции, если вы нажмете любую экспресс-клавишу, сообщение не появится в нижней части экрана.

![](_page_8_Picture_7.jpeg)

Для редактирования сочетания горячих клавиш Star G960S & Star G960S Plus используйте опцию «Установить» для программирования пользовательских нажатий клавиш.

![](_page_9_Picture_0.jpeg)

![](_page_9_Picture_23.jpeg)

Рис. 3.11. Функции клавиш

#### Примечание:

--------- ---------<br>Вы можете установить комбинацию горячих клавиш для разных программ.<br>а. Нажмите кнопку «+», чтобы перейти на вкладку Выбор программы.

![](_page_9_Picture_24.jpeg)

Рис. 3.12. Переход к окну Выбор программы

6. Возможно выбрать настройки «По умолчанию» или использовать «Обзор» для выбора<br>программного обеспечения.

![](_page_10_Picture_45.jpeg)

Рис. 3.13. Выбор программы

в. Вернитесь на вкладку настроек сочетания клавиш, нажмите значок планшета и настройте сочетания клавиш. Когда вы закончите, нажмите «ОК» и выйдите из меню настроек планшета.

#### 1.8. По умолчанию

**AXP-PEN** 

Нажмите кнопку Default («Стандарный») для восстановления настроек по умолчанию.

#### 1.9. Логотип XP-Pen

Нажмите на наш логотип, чтобы посетить сайт хр-pen.com.

### **Mac**

Чтобы открыть настройки драйвера Star G960S & Star G960S Plus, откройте Finder > Приложения > Настройки PenTablet.

#### Пользовательский интерфейс драйвера

![](_page_10_Picture_10.jpeg)

Рис. 3.14. Настройки графического планшета

![](_page_11_Picture_0.jpeg)

#### $1.$  Перо

![](_page_11_Picture_49.jpeg)

Рис. 3.15. Настройки пера

1.1. На этой вкладке вы можете настроить функции кнопок пера или выбрать «Настройка кнопок по умолчанию», чтобы вернуться к заводским настройкам.

![](_page_11_Figure_5.jpeg)

Рис. 3.16. Настройки клавиш пера

#### Примечание:

Только верхняя сторона стилуса Star G960S Plus может поддерживать функцию ластика.

#### 1.2. Настройка конфигурации:

Отключить нажатие пера: если активирована функция «Отключить давление пера», вы можете отключить функцию чувствительности к нажатию пера.

Отключить функцию клавиш: при активации все функции экспресс-клавиш будут отключены. Отключить отображение сообщения: если вы активируете функцию и нажмете любую экспрессклавишу, сообщение о данном действии не появится в нижней части экрана.

![](_page_12_Picture_0.jpeg)

**Configuration Setting** Disable pen pressure Disable Display Message **Disable Key Function** 

Рис. 3.17. Настройка конфигурации.

#### 1.3. Ориентация рабочей области:

0°, 90°, 180° и 270°: Star G960S & Star G960S Plus также могут быть настроены как для использовании 0°, 90°, 180° и 270°. При изменении ориентации рабочей области обязательно поверните сам планшет.

![](_page_12_Figure_5.jpeg)

Рис. 3.18. Ориентация рабочей области

#### 1.4. Здесь вы можете настроить динамику чувствительности пера или проверить силу чувствительности к давлению.

Полоса под диаграммой показывают текущий уровень силы нажатия пера и может использоваться для проверки силы давления пера.

![](_page_12_Figure_9.jpeg)

Рис. 3.19. Показатели чувствительности к давлению пера

#### 1.5. Режим координат:

Абсолютный режим (Перо): стандартный режим работы графического планшета. Каждая точка рабочей области планшета соответствует абсолютной точке на дисплее компьютера. Относительный режим (Мышь): режим мыши. Рабочая область планшета не соответствует абсолютным точкам на дисплее компьютера и работает как стандартная мышь.

#### Примечание:

Только в относительном режиме, вы можете регулировать скорость курсора.

![](_page_12_Figure_15.jpeg)

Рис. 3.20. Координатный режим

#### 1.6. Импорт и экспорт профилей

Вы можете использовать функцию «Импорт и экспорт профиля» для сохранения/загрузки ваших кнопок пера и настройки сочетаний клавиш.

![](_page_13_Picture_0.jpeg)

![](_page_13_Picture_91.jpeg)

Рис. 3.21. Экспорт файла конфигурации

![](_page_13_Picture_3.jpeg)

Рис. 3.22. Импорт файла конфигурации

#### 1.7. Настройка навигации Мојаvе

Если ваша система Мојауе, нажмите эту кнопку, чтобы настроить планшет и перезагрузить компьютер.

![](_page_13_Picture_7.jpeg)

Рис.3.23. Настройка навигации Mojave

#### 2. Монитор

Вкладка «Монитор» позволяет настроить Star G960S & Star G960S Plus для использования с одним или двумя мониторами. Планшет также можно настроить на использование только части вашего дисплея.

![](_page_14_Picture_28.jpeg)

Рис. 3.24. Вкладка «Монитор»

#### 3. Рабочая область

Вы можете настроить экранную рабочую область планшета на вкладке «Рабочая область».

- 3.1. Full Area: автоматически выбирает максимально возможную рабочую область.
- 3.2. Screen Ratio: регулирует экранную рабочую область планшета в соответствии с разрешением вашего монитора.

![](_page_14_Picture_29.jpeg)

Рис. 3.25. Окно настройки рабочей области

![](_page_15_Picture_0.jpeg)

#### 4. Горячие клавиши

#### Примечания:

- (а). Горячие клавиши Star G960S & Star G960S Plus ориентированы на работу с раскладкой клавиатуры американского английского языка. С раскладками клавиатуры других языков клавиши могут работать некорректно.
- (b). По умолчанию экспресс-клавиши Star G960S & Star G960S Plus настроены на стандартные сочетания горячих клавиш Adobe Photoshop. Экспресс-клавиши Star G960S & Star G960S Plus так же могут быть настроены для функционирования в другом программном обеспечении.
- 4.1. На вкладке «Экспресс-клавиш» каждая экспресс-клавиша изначально имеет значение по умолчанию.

![](_page_15_Picture_49.jpeg)

Рис. 3.26. Горячие клавиши

Для программирования пользовательских сочетаний горячих клавиш Star G960S & Star G960S Plus используйте опцию «Reset Customer Defined».

![](_page_15_Picture_50.jpeg)

Рис. 3.27. Настройка горячих клавиш

Вы можете установить комбинации экспресс-клавиш для различных графических редакторов. а. Нажмите кнопку «+», чтобы перейти на вкладку «Выбор программы».

![](_page_16_Picture_0.jpeg)

![](_page_16_Picture_68.jpeg)

Рис. 3.28. Переход на вкладку «Выбор программы»

b. Сделайте выбор программного обеспечения.

![](_page_16_Picture_4.jpeg)

![](_page_16_Figure_5.jpeg)

с. Вернитесь на вкладку настроек сочетания клавиш, нажмите значок планшета, затем настройте сочетания клавиш. Когда вы закончите, нажмите кнопку ОК и выйдите из меню настроек планшета.

![](_page_17_Picture_0.jpeg)

![](_page_17_Picture_14.jpeg)

Рис. 3.31. Установка горячих клавиш

**5. О драйвере («О»)**<br>На этой вкладке отображается текущая версия программного обеспечения вашего драйвера.

![](_page_18_Picture_0.jpeg)

![](_page_18_Picture_37.jpeg)

# { IV. Удаление драйвера }

## **Windows**

В меню «Пуск» откройте [Настройки] - [Приложения и функции]. Найдите «Pentablet» и нажмите «Удалить». Следуйте инструкциям на экране.

## **Mac**

Откройте [Finder] → [Приложение] → [Pen Tablet], затем нажмите «Удалить Pen Tablet» и следуйте инструкциям на экране.

![](_page_18_Picture_38.jpeg)

#### Примечание:

При попытке переустановить драйвер Star G960S & Star G960S Plus обязательно перезагрузите компьютер после завершения удаления.

![](_page_19_Picture_0.jpeg)

# { VI. Часто задаваемые вопросы }

#### 1. Я не могу использовать перо для управления курсором.

Удалите драйвер Star G960S & Star G960S Plus. Если его деинсталлятор не запустится, снова запустите установщик драйвера, а затем разрешите ему удалить драйвер. Перезагрузите компьютер, затем подключите планшет к компьютеру и протестируйте перо. Если курсор реагирует на ввод пера, то аппаратные средства планшета работают. Переустановите драйвер Star G960S & Star G960S Plus, выполнив следующие действия (Windows): Загрузите последнюю версию драйвера планшета с сайта www.xp-pen.ru, затем распакуйте содержимое «.zip» на рабочий стол и выполните установку.

#### 2. Как я пойму, что драйвер Star G960S & Star G960S Plus успешно установлен?

После установки драйвера иконка драйвера Star G960S & Star G960S Plus (رحم ) должна появиться на панели задач в правом нижнем углу экрана (Windows OS). Перо управляет курсором. а чувствительность к давлению будет работать на вкладке «Проверка давления» в пользовательском интерфейсе драйвера.

#### 3. Как определить, связана ли проблема с программным или аппаратным обеспечением?

Подключите и установите Star G960S & Star G960S Plus на другой компьютер. Если на новом компьютере планшет работает нормально, то у вас возникла проблема с программным обеспечением. Проверьте, что ВСЕ драйверы планшета (включая Star G960S & Star G960S Plus) деинсталлированы и удалены с вашего компьютера, затем переустановите Star G960S & Star G960S Plus.

#### Если у вас есть какие-либо вопросы, пожалуйста, свяжитесь с нами по адресу: Сайт: www.xp-pen.ru Электронная почта: support ru@xp-pen.com

Импортер/продавец: АО «Графические Планшеты». Адрес: Россия, 105066, г. Москва, ул. Доброслободская, дом 5, строение 1, комната 10. Претензии принимаются по адресу: Россия, 111250, Москва, пр-д завода Серп и Молот, д. 6, к. 1, телефон: +7 (495) 651-62-90. Страна-происхождения: Китай. Фирма изготовитель: XP-PEN Technology Co., КИТАЙ, Шенженши Логнхуа Ксинду Даланг джиедао фулонг тегонг гонгеку. Сертификат о соответствии ТСЕАС. Срок службы 5 лет. Срок гарантии 1 года с момента продажи. Условия гарантии: соблюдение условий использования. Условия использования: при температуре от +5°С до +35°С; беречь от влаги и механических повреждений. После использования утилизировать как компьютерную технику. Материал: пластик.